# Welcome to LeadMAX!

# Agent Training Guide

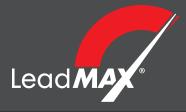

## Introduction

Use this guide to learn about how to access **LeadMAX®** and place lead orders.

LeadMAX is the LMS (Lead Management System) available exclusively through AgentXcelerator®.

LeadMAX offers Direct Mail for Annuity, Dental, Final Expense, Medicare Supplement, Medicare Advantage and Ancillary Products.

As an agent/agency you will have three order options:

- 1. Order Direct Mail
- 2. Order Pay Per Lead Direct Mail
- **3.** Order Large or Recurring Leads (150 leads or more over 10 weeks or more)

## **Table of contents**

| Accessing LeadMAX                                                                          |
|--------------------------------------------------------------------------------------------|
| Dashboard Overview                                                                         |
| Placing a Mailings Order4                                                                  |
| Placing a Leads Order                                                                      |
| Placing an Order6                                                                          |
| Order Completion/Mailing Stats                                                             |
| Leads OverviewView & Follow Up8Open & Download9Anatomy of a Leadsheet10Disposition Leads11 |
| Add Prospects & Client Search                                                              |

Access LeadMAX by logging into your AgentXcelerator account.

- 1. Go to https://agency.agentxcelerator.com
- 2. Login using your NPN and Password

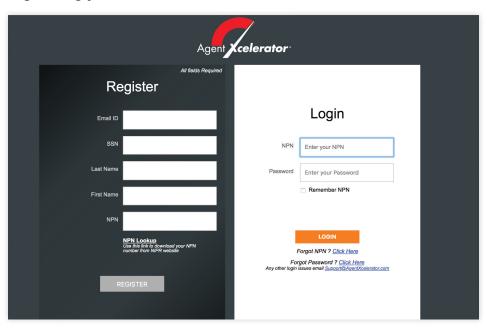

- 3. Hover over 'Sales Management' in the menu bar
- 4. Click on 'LeadMAX®'

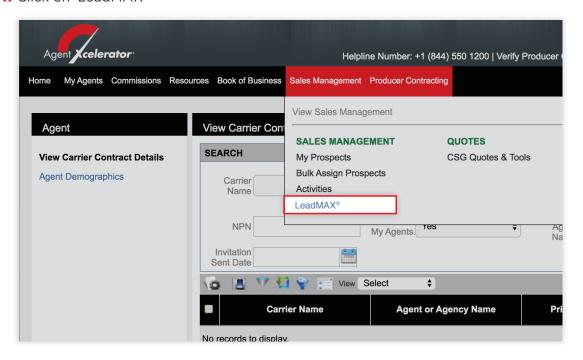

After loggin in, you will arrive at the LeadMAX Dashboard, which is laid out into different widgets:

## **Activity**

Displays quantity of new leads, follow-ups, and activities

## **Order**

Place orders for mailings, Leads, and Large or Recurring Leads.

## **Totals**

Total leads and clients

#### Lead

View leads by type and source: New leads, Viewed Leads, and Leads with a Worked Status

## **Map-New Leads**

Display of new leads that have not been previously viewed

#### Calendar

View of upcoming appointments and callbacks

### **Search Client**

Use to search for leads by name, address, type, city, state, zip, phone, and email.

# **Prospects**

View non-responder information from mailing campaigns

# **Add Prospect**

Use to add new prospects information for future follow up and disposition

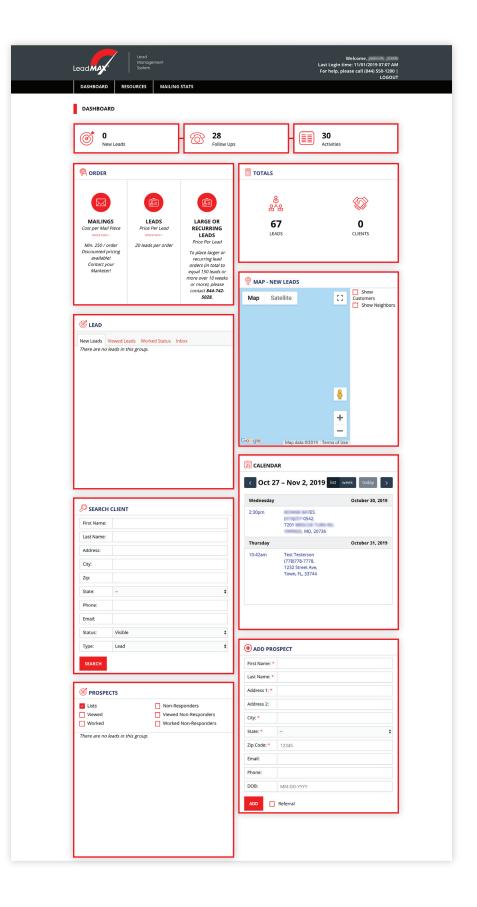

# **Placing a Mailings Order**

Orders can be placed as **Mailings**, Leads, and Large or Recurring Leads.

To place an order click on the icon for the type of order you are placing.

## **Mailings**

Minimum order 250

- 1. Select Mailings
- 2. Complete the form by using the drop down menus to select 'Mail Type', 'State', 'Income Range' and 'Age Range'
- 3. Click 'Next'
- 4. Select an area

**Map** - Click your desired county or counties for your order.

**County/Zip Code/SCF list** - Click on a tab and click on an area in the list. If you want leads from more than one area, hold the 'ctrl' key on your keyboard down and click areas.

- **5.** Choose a mailing piece by clicking 'Select'
- 6. Click on 'Get Counts'

# **Large or Recurring Leads**

To place larger or recurring lead orders (150 leads or more over 10 weeks or more), please contact 844-742-5028.

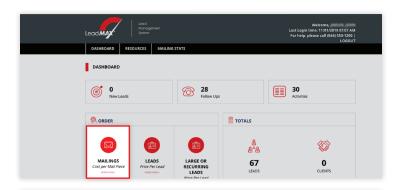

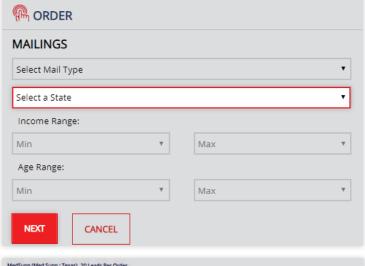

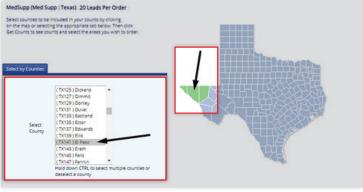

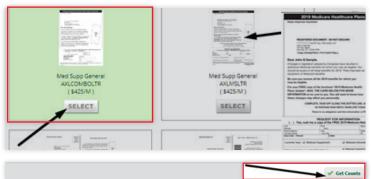

Orders can be placed as Mailings, **Leads**, and Large or Recurring Leads.

To place an order click on the icon for the type of order you are placing.

#### Leads

20 leads per order.

- 1. Select Leads
- Complete the form by using the drop down menus to select 'Lead Type' and 'State'
- 3. Click 'Next'
- 4. Select an area

**Map** - Click your desired county or counties for your order.

**County list** - Click on a county. if you want leads from more than one county, hold the 'ctrl' key on your keyboard down and click on additional counties.

5. Click on 'Get Counts'

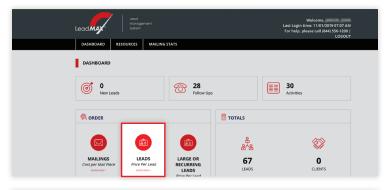

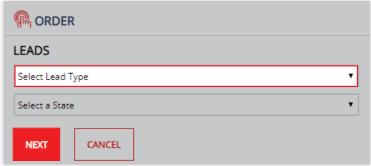

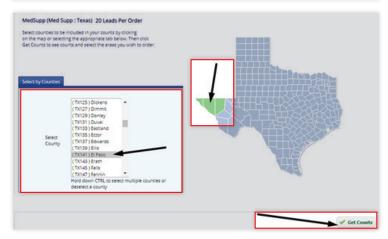

#### Note:

Reponders sometimes take 2-3 weeks to become NEW Leads. Response rates may be lower during AEP.

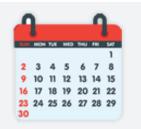

# Finalizing an order

After clicking 'Get Counts' your order will be ready to be completed.

- Enter a quantity in the box next to 'Enter Desired Quantity' or enter individual desired quantities in each of the areas you selected.
- 2. Click 'Finalize'
- If you have an Access Code for a marketing allowance, enter the code.

If the allowance changes the total to \$0.00, click on 'SUBMIT ORDER'

**4.** If you have a balance due, enter payment information and click on 'SUBMIT ORDER'

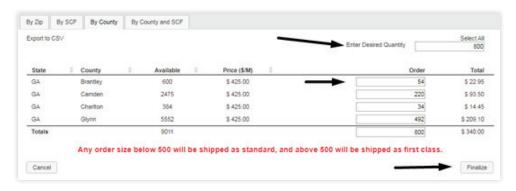

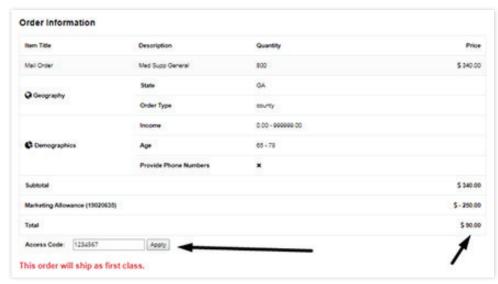

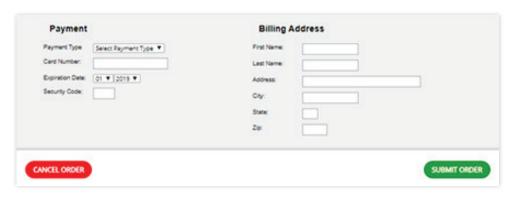

## **Order Completion**

When the order is finished, an invoice of the order will display.

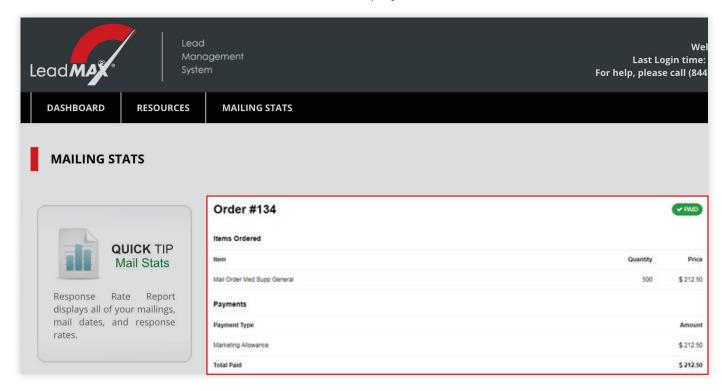

#### Resources

Additional marketing material available under 'Resources' tab.

## **Mailing Stats**

View a response rate report of all of your mailings, mail dates and responses by clicking on 'Mailing Stats' tab.

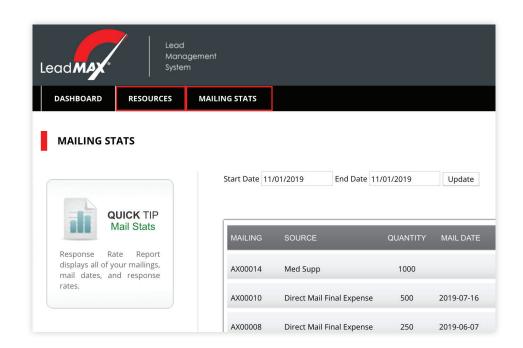

## **View & Follow Up**

You can view and follow up on your leads using the quick view links at the top of the dashboard, using the Map, New Leads and the Lead widget.

#### **Quick View Links**

Click to open a map with a list leads

#### New Leads

Leads that have been assigned an active disposition (Callback, Appointment Set, App Submitted). These leads also appear under Worked Status in the Lead widget.

Leads that do not have a disposition. These leads will typically also appear under New Leads, Printed Leads.

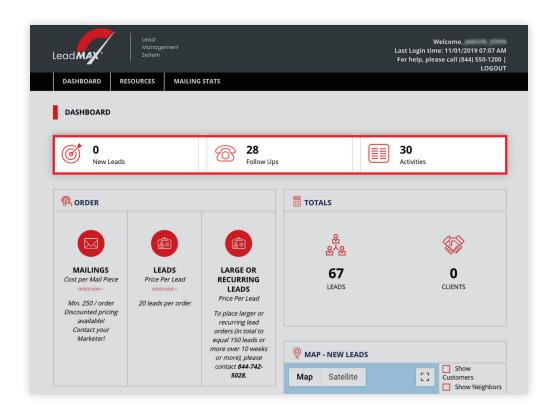

**(S)** LEAD

New Leads

SOURCE

Med Supp

Google

Print All

Name

Viewed Leads Worked Status

OUANTITY

# **Lead Widget**

New Leads - Leads that have not been viewed.

Viewed Leads - When new leads are viewed the leads move to the viewed lead section.

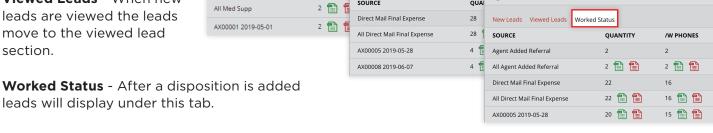

**Ø** LEAD

New Leads Viewed Leads

Worked Status

**Ø** LEAD

## **Lead Sheets**

In the Lead Widget, click on the **GREEN** icon to download an *Excel* **spreadsheet** and the **RED** icon for PDF file.

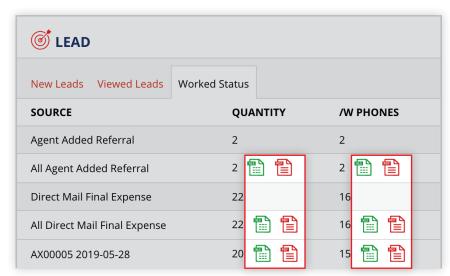

State +

Date

Dispositioned

Make A Selection

A selection is requir

BART, MAR HANOVER MD 2019-07-10 BAT, BON OWINGS MD 2019-09-30 SAINT LEONARD MD 2019-07-10 CHO, WARD On the Leads map with list, GROOT, BREN SAINT LEONARD MD 2019-09-14 JACKSON, SILVER SPRING 2019-07-10 MD and click Print Selected Showing 1 to 27 of 27 entries

City

click on Print All or select leads in the list

➡ Print Selected | Show Customers □ | Show Neighbors □ |

## **Anatomy of a Leadsheet**

After clicking on the red icon to open a PDF file of your leads, the lead sheet will display.

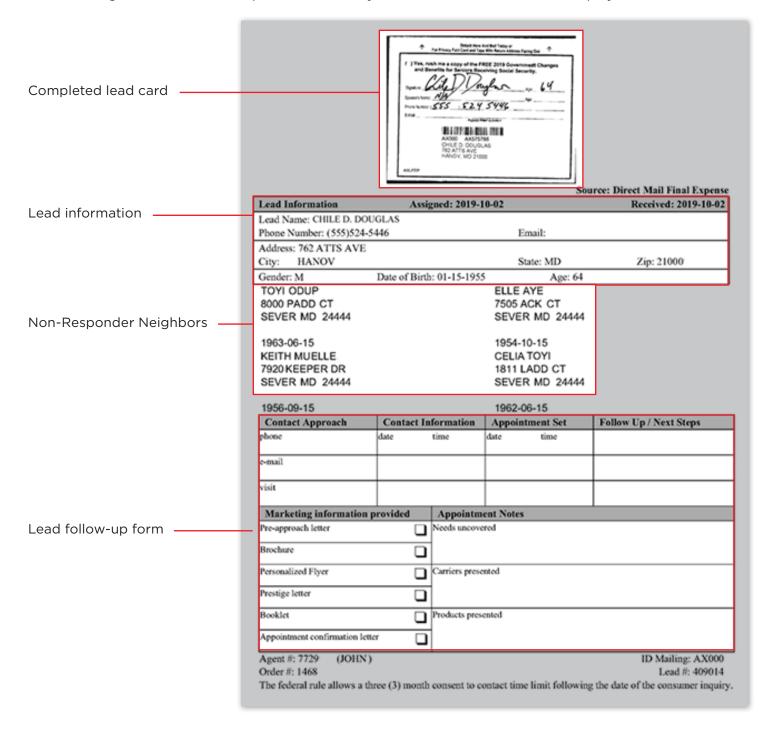

## **Dispositioning**

To disposition a lead, first open a list of leads by clicking on a Quick View Link or Source link in the Lead Widget (see page 9).

Select a lead from the lead list

- **1.** Complete the form using the Disposition drop down menu, Date/Time selector, Priority drop down menu, and comment field.
- Click the Save button (a change in the comment history will verify the disposition saved.)

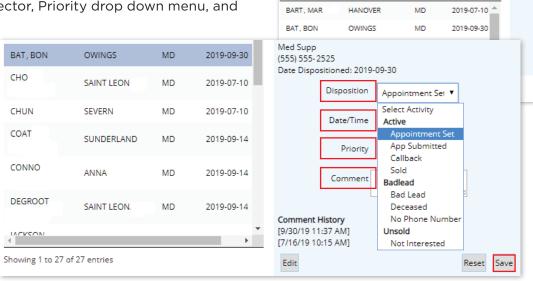

Google

Name

VIRGINIA

State

Date

Dispositioned

Note: Dispositioned leads will move to 'Worked Status'

If you saved the disposition as an Appointment or a calback a calendar entry will be created.

**Tip:** Clicking on the calendar header will open a larger version of the calendar

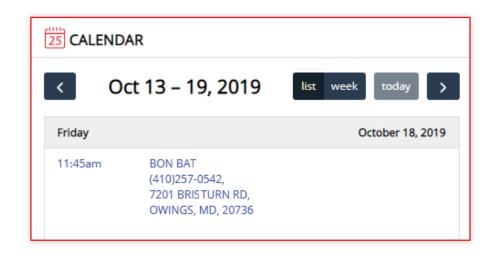

## **Prospects widget**

After placing order, you can view Non-Responders from the mailing campaign that was purchased using the Prospects widget.

Just like the Lead widget, if you click on non-responders to view them, the non-responders will move to Viewed Non-Responders. If you disposition a non-responder it will move to Worked Non-Responders.

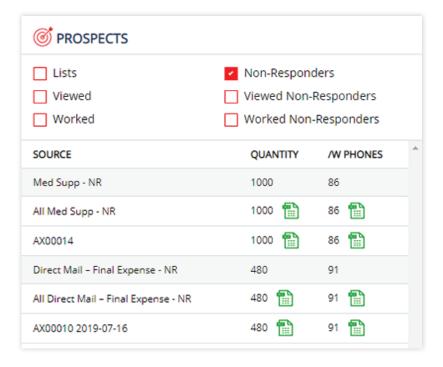

## **Add Prospect**

Prospects that you add will be available to be viewed in the Lead widget or by using Search Client

### **Search Client**

Find leads, prospects, and non-responders.

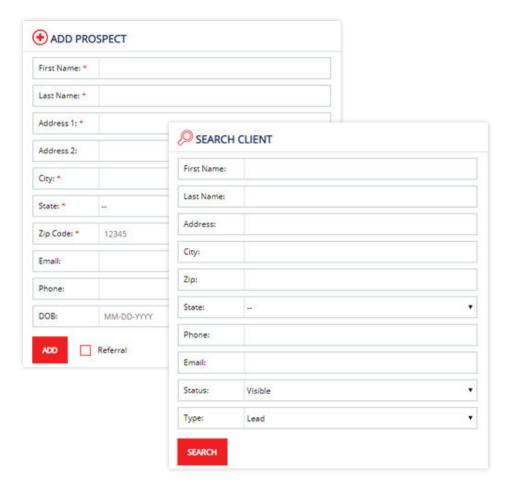